**Juni 2024**

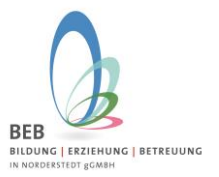

Liebe Eltern,

Wir freuen uns, Ihnen auch für die weiterführenden Schulen das Elternportal für die Betreuungsbuchungen zur Verfügung stellen zu können.

Ihr Kind geht ab dem neuen Schuljahr 2024/2025 auf eine weiterführende Schule und Sie wollen es für die Betreuung anmelden? Dann können Sie das ab sofort über das Elternportal machen!

**Sie sind bereits im Elternportal registriert**? Dann melden Sie sich direkt mit Ihren Zugangsdaten (E-Mail-Adresse und Passwort) im Elternportal an. Fügen Sie Ihr Kind über den grünen Button "Kind zum kommenden Schuljahr anmelden" der weiterführenden Schule hinzu (siehe "**Anmeldung Ihres Kindes für die Betreuung"** auf Seite 2 in diesem Dokument).

**Erstmalige Registrierung?** Dann nutzen Sie bitte folgenden Link

**<https://gtspro.beb-norderstedt.de/elternportal/registrierung>**

Nach Eingabe werden Sie aufgefordert sich zu registrieren.

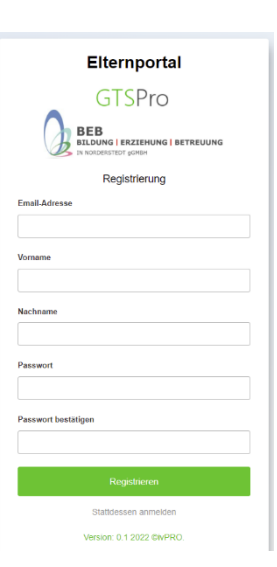

Bitte geben Sie hier Ihre E-Mail-Adresse und Ihren Namen ein und vergeben ein persönliches Passwort.

- Nach Klicken auf "Registrieren" wird Ihnen eine E-Mail zugeschickt. Bitte öffnen Sie diese, und klicken auf den Bestätigungslink um die Registrierung abzuschließen.
- Im Anschluss können Sie sich im Elternportal mit Ihrer E-Mail-Adresse und dem vergebenen Passwort unter folgendem Link anmelden:

<https://gtspro.beb-norderstedt.de/elternportal/anmeldung>

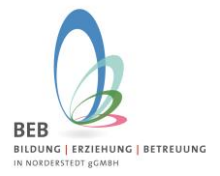

### **Juni 2024**

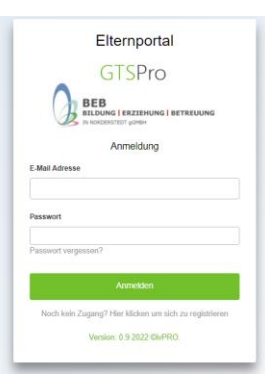

**Hinweis zum Zugriff auf das E-Mail-Postfach über einen Web-Browser:** Bitte achten Sie darauf, wenn Sie Ihr E-Mail-Postfach im Web-Browser öffnen, dass Sie dies bitte im gleichen Web-Browser tun, in welchem Sie auch vorher den Link für die Registrierung eingegeben haben!

Ansonsten kann es passieren, dass nach dem Klick auf den Bestätigungslink in der E-Mail, das Anmeldefenster aus Schritt 1 erneut angezeigt wird und nicht das Anmeldefenster zum Eltern-Portal.

Falls Sie dennoch auf das E-Mail-Postfach über einen **anderen** Web-Browser zugreifen, melden Sie sich mit dem eben vergebenen Benutzernamen erneut an und dann im Eltern-Portal mit Ihrer E-Mailadresse und dem Passwort.

### **Anmeldung Ihres Kindes für die Betreuung:**

Nach erfolgreicher Registrierung und Anmeldung öffnet sich folgendes Fenster:

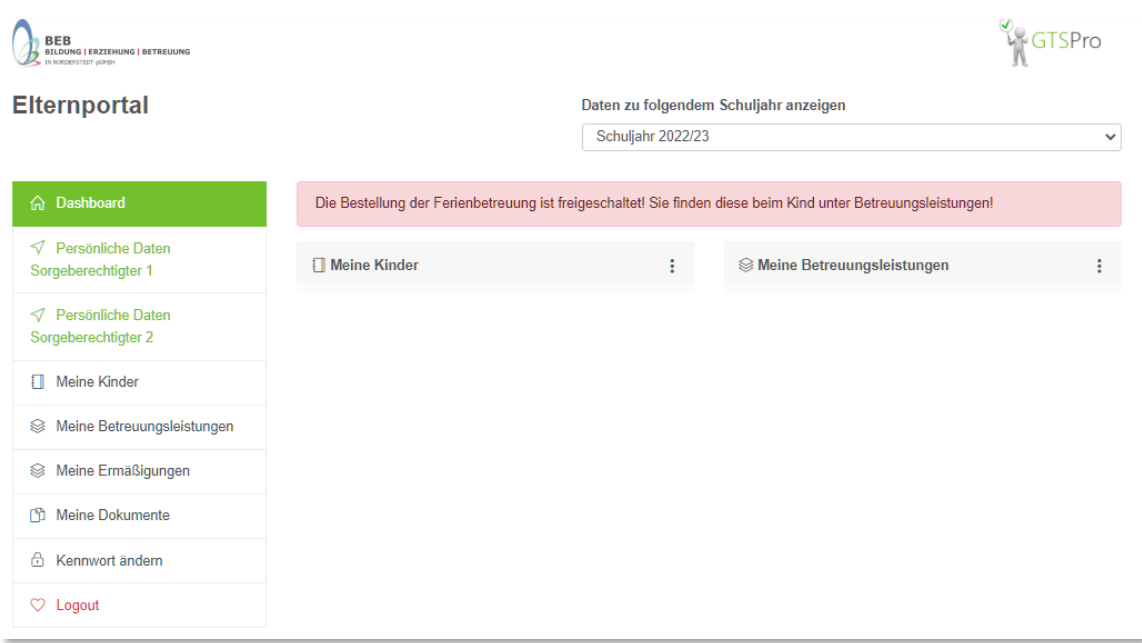

### **Juni 2024**

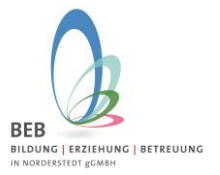

Auf der linken Seite befindet sich die Menüleiste. Unter "Sorgeberechtigter 1" finden Sie Ihre bereits getätigten Angaben.

Um Ihr Kind für das Schuljahr 2024/2025 neu anzulegen, klicken Sie bitte auf "Meine Kinder" dann wählen Sie unter **Neuanmeldung zum kommenden Schuljahr** die weiterführende Schule aus, auf die Ihr Kind gehen wird. Danach klicken Sie auf den grünen Button ganz unten **Kind zum kommenden Schuljahr anmelden**.

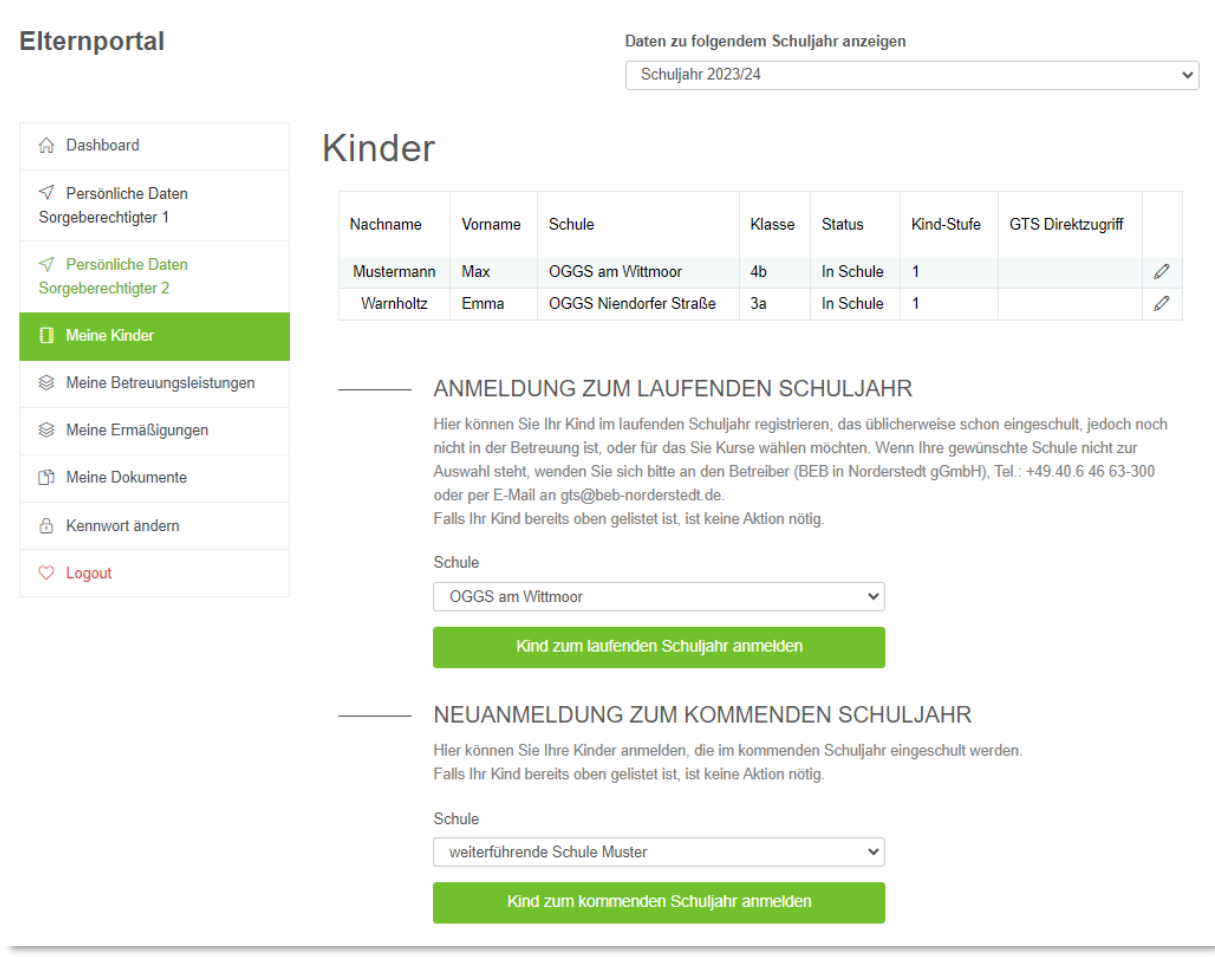

Haben Sie das Elternportal bereits während der Grundschulzeit Ihres Kindes benutzt? Dann sehen Sie danach ein Fenster. Dort wird Ihr Kind mit Namen angezeigt. Ein Klick auf den Namen überträgt die Daten des Kindes in die nachfolgende Datenmaske.

Wenn Sie neu im Elternportal sind, dann wählen Sie bitte "Neues Kind anlegen" aus.

# **Juni 2024**

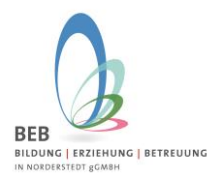

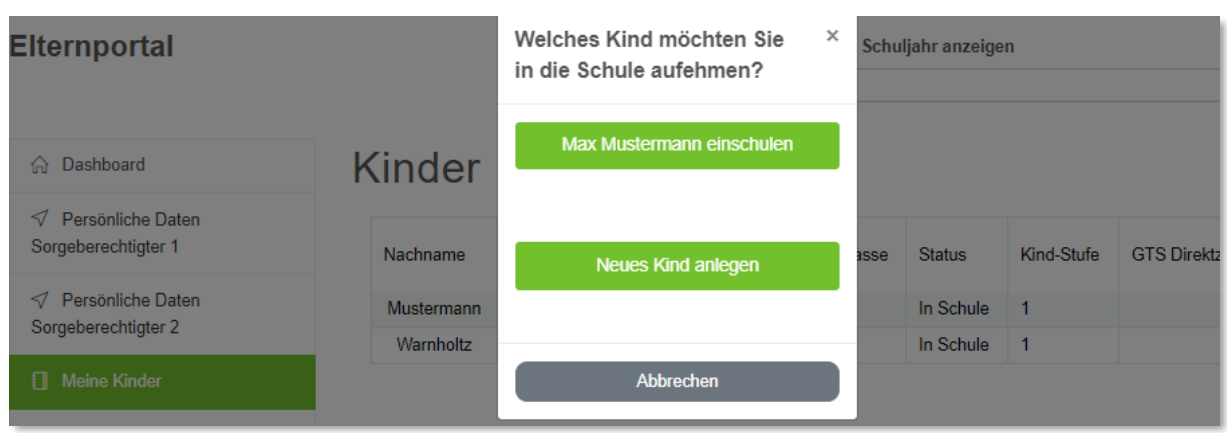

Wenn Sie ein bestehendes Kind ausgewählt haben, füllen sich die Angaben **Persönliche Daten** automatisch. Bei "Neues Kind anlegen" können Sie nun die Angaben zu Ihrem Kind erfassen:

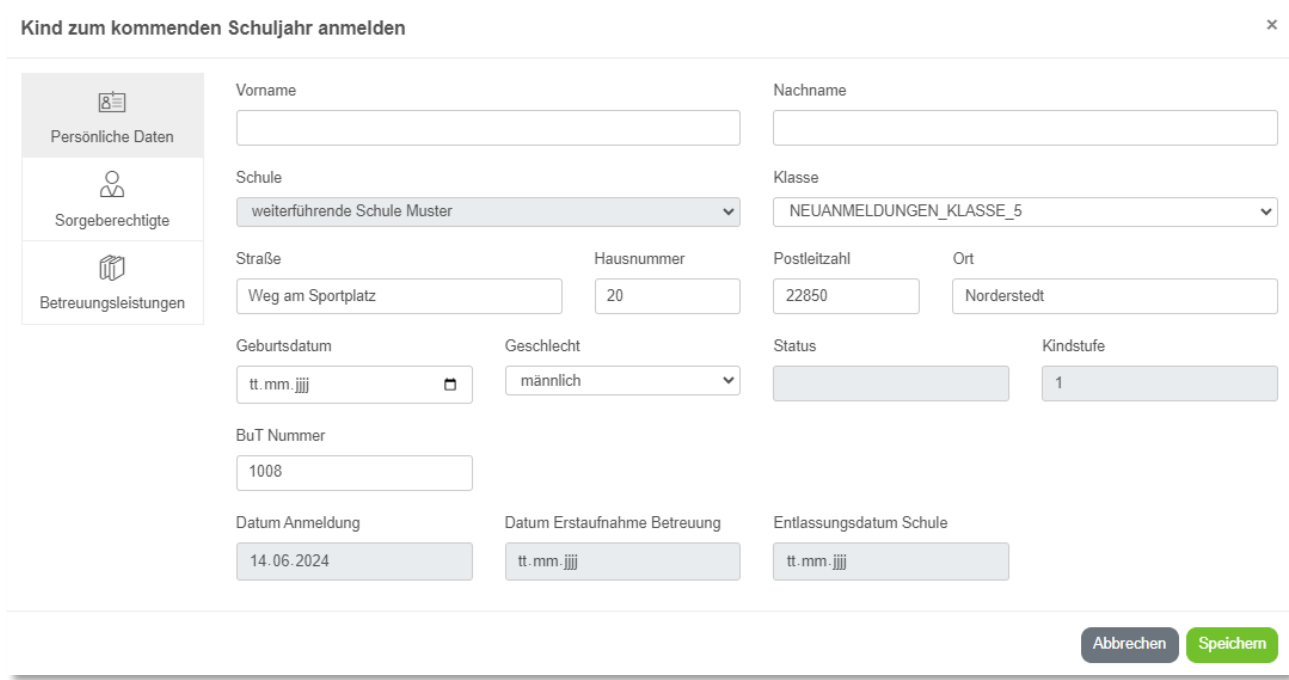

Nach erfolgreicher Eingabe gelangen Sie wieder auf die Übersichtsseite "Meine Kinder":

Hier sehen Sie Ihre angemeldeten Kinder.

**Juni 2024**

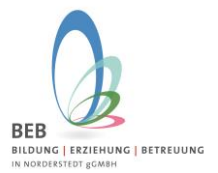

# **Buchung der Betreuungsleistung:**

Klicken Sie auf den **Stift** rechts von der Zeile Ihres Kindes.

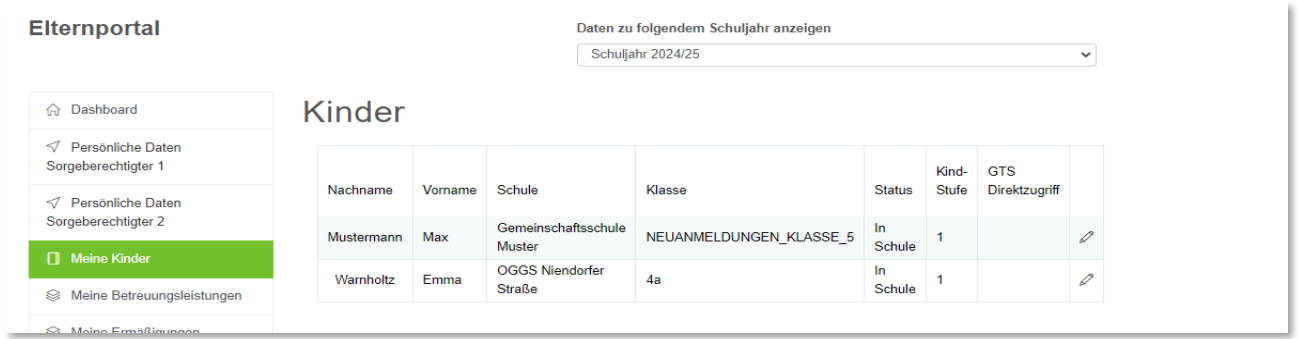

### Klicken Sie auf **Betreuungsleistungen**

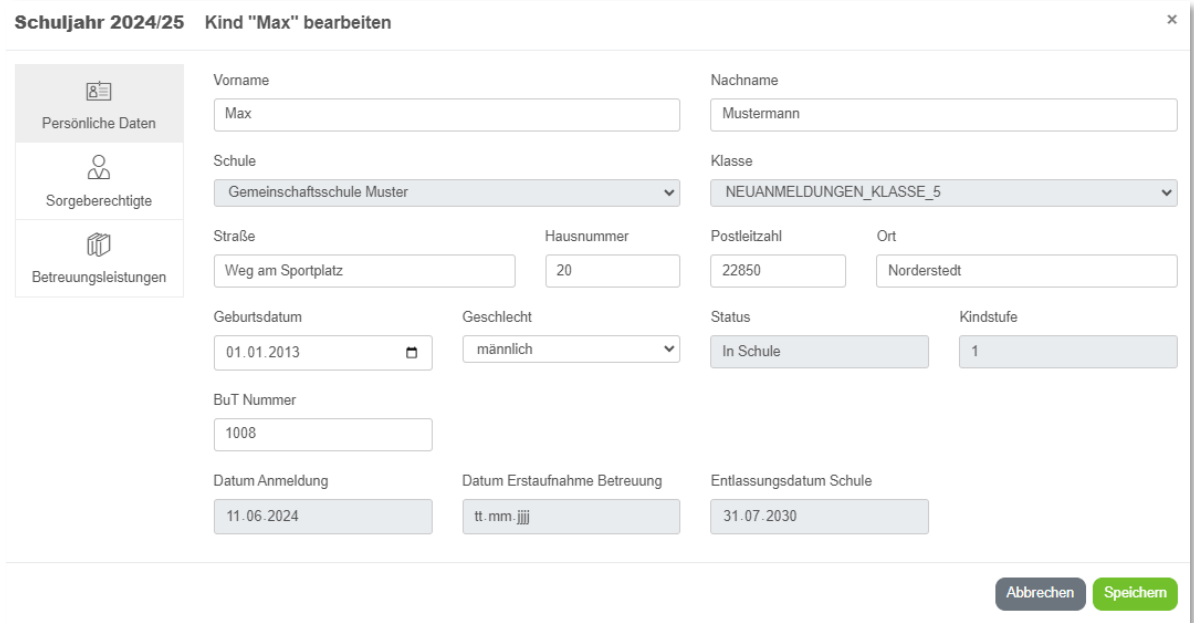

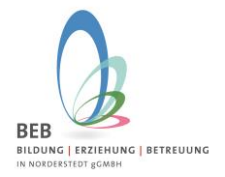

## **Juni 2024**

### Klicken Sie auf "Betreuungsleistungen bestellen/ändern" (grüner Button)

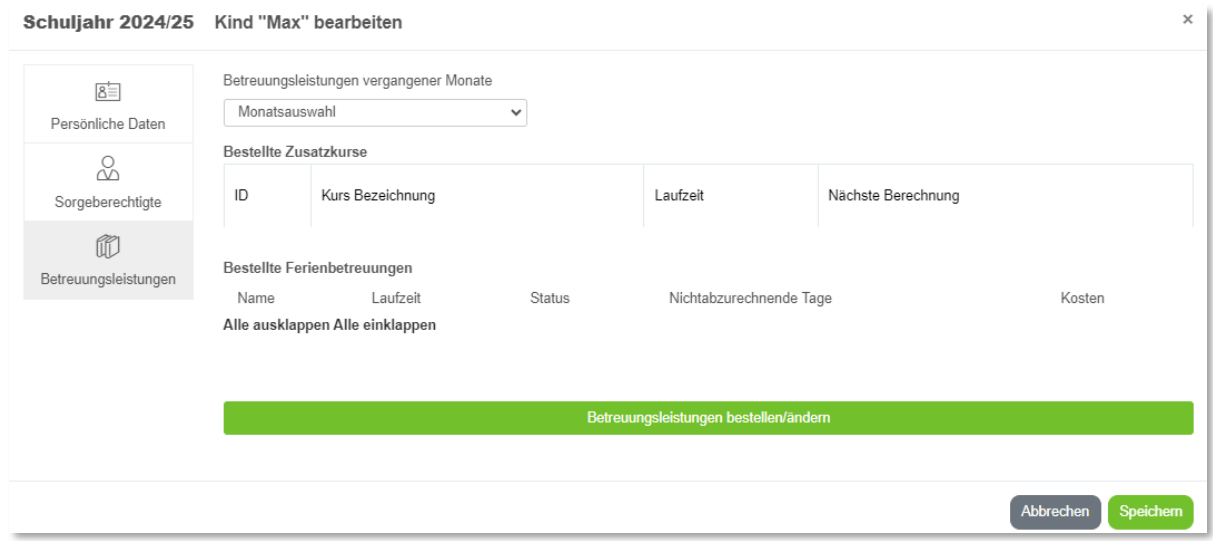

#### Wählen Sie die gewünschten Betreuungsleistungen aus.

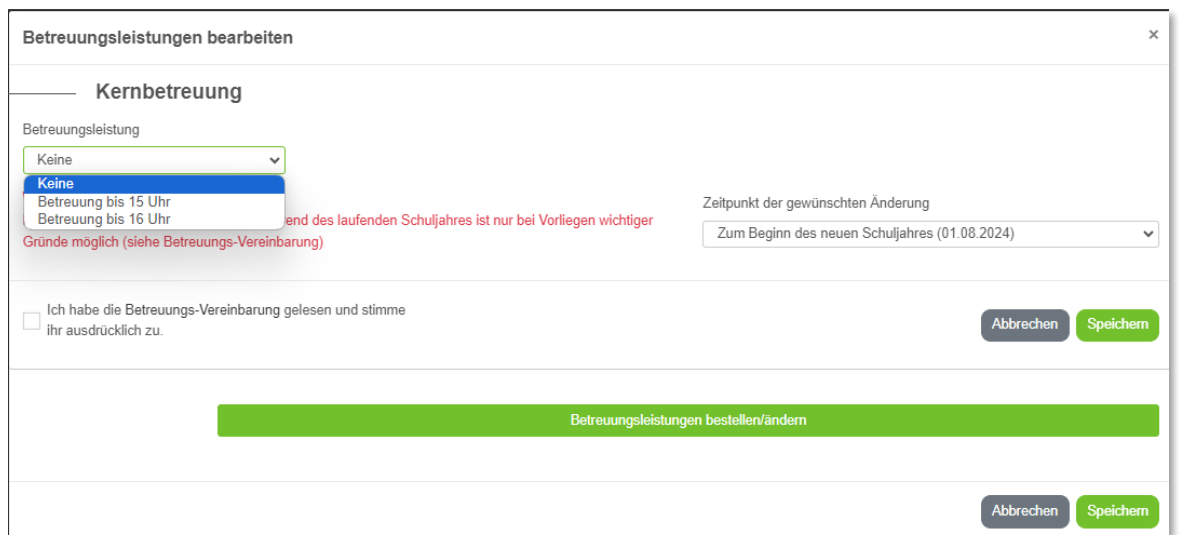

Bitte lesen Sie die Betreuungs-Vereinbarung inklusive Gesundheitshinweis und stimmen der Betreuungs-Vereinbarung zu.

Um die Betreuungsvereinbarung angezeigt zu bekommen, klicken Sie auf das Wort Betreuungs-Vereinbarung in dem Satz "Ich habe die Betreuungs-Vereinbarung gelesen und stimme ihr ausdrücklich zu." Nachdem Sie diese gelesen haben, setzen Sie den Haken bei "Ich habe die Betreuungs-Vereinbarung gelesen und stimme ihr ausdrücklich zu" und klicken dann auf **Speichern**

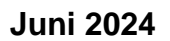

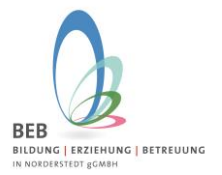

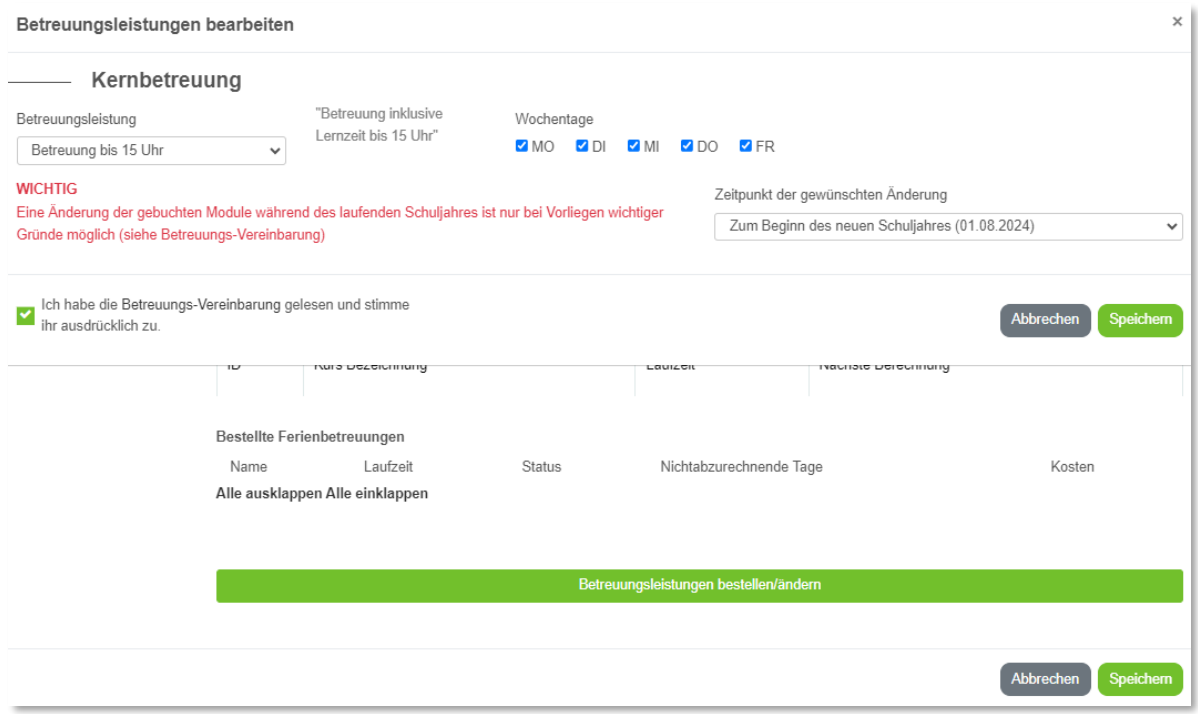

Jetzt sehen Sie die Übersicht der beantragten Betreuungsleistungen. **Bitte noch einmal speichern**.

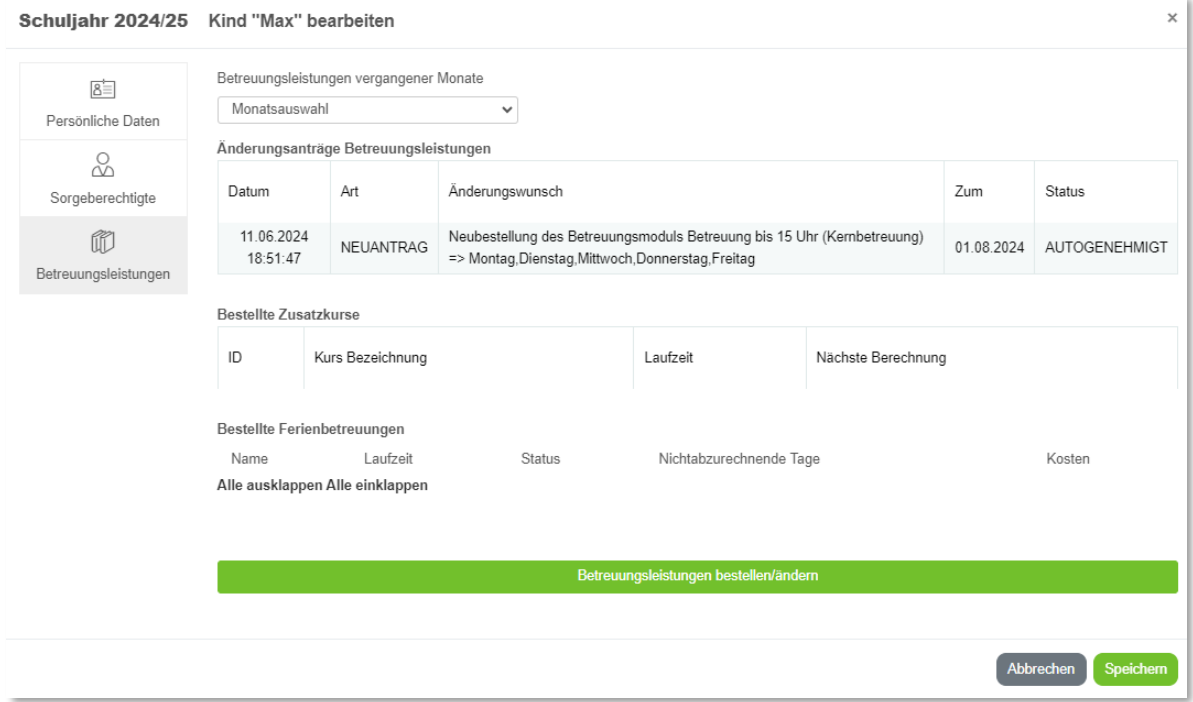

Wir wünschen Ihnen viel Erfolg und gutes Gelingen!

Bitte melden Sie sich gerne bei Fragen und Anregungen bei uns, per E-Mail unter **sz-sued@bebnorderstedt.de**